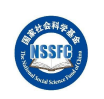

# 国家社科基金项目经费预算在线填报手册

# (项目负责人用户使用)

北京易普拉格科技股份有限公司

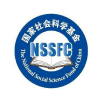

<span id="page-1-0"></span>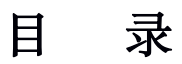

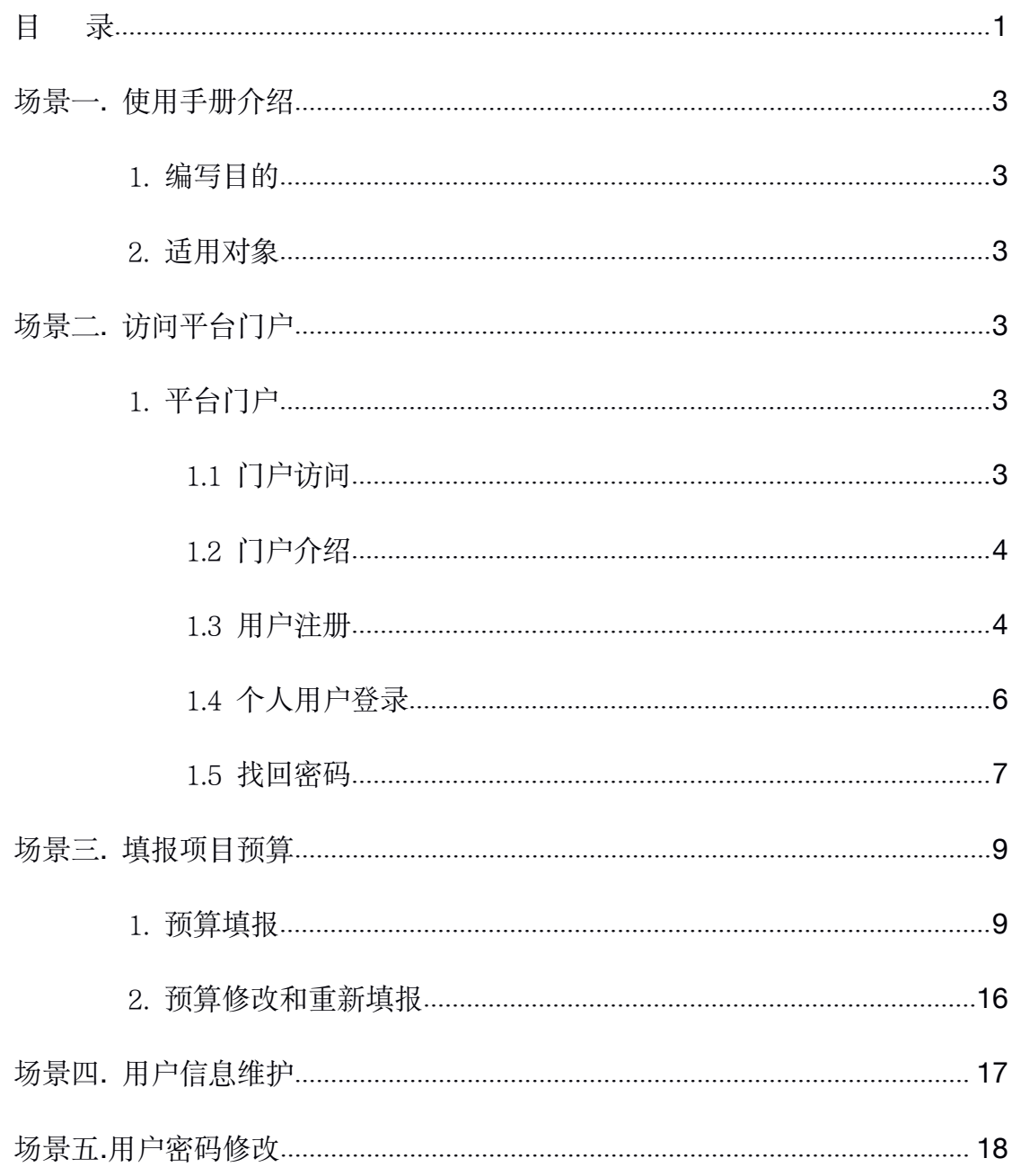

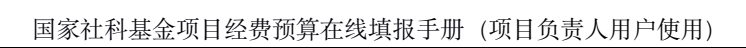

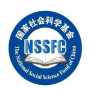

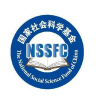

# <span id="page-3-2"></span><span id="page-3-1"></span><span id="page-3-0"></span>场景一. 使用手册介绍

#### 1.编写目的

国家社科基金项目经费预算在线填报手册(项目负责人用户使用)编写目 的是为了提供科研创新服务管理平台的业务操作指导。在全国哲学社会科学工作 办公室业务需求的基础上,经过需求调研、分析、流程梳理和数据整理, 编写的 用户使用手册,在平台的系统用户应用场景使用上均有简要的说明,以便于指导 用户对系统的操作和使用,使之快速掌握系统的操作。

#### 2.适用对象

适用对象:承担国家社会科学基金 2019 年度新立项目的项目负责人。

# 场景二. 访问平台门户

#### 1.平台门户

从全国哲学社会科学工作办公室网站获取国家社会科学基金科研创新服务 平台的访问网址, 网址为: <https://xm.npopss-cn.gov.cn>。

#### 1.1门户访问

在浏览器中输入国家社会科学基金科研创新服务平台的访问网址,网址为: [https://xm.npopss-cn.gov.cn,](https://xm.npopss-cn.gov.cn) 然后点击键盘上面的回车键, 就可以正常访问到系 统,如下图所示。

<span id="page-4-0"></span>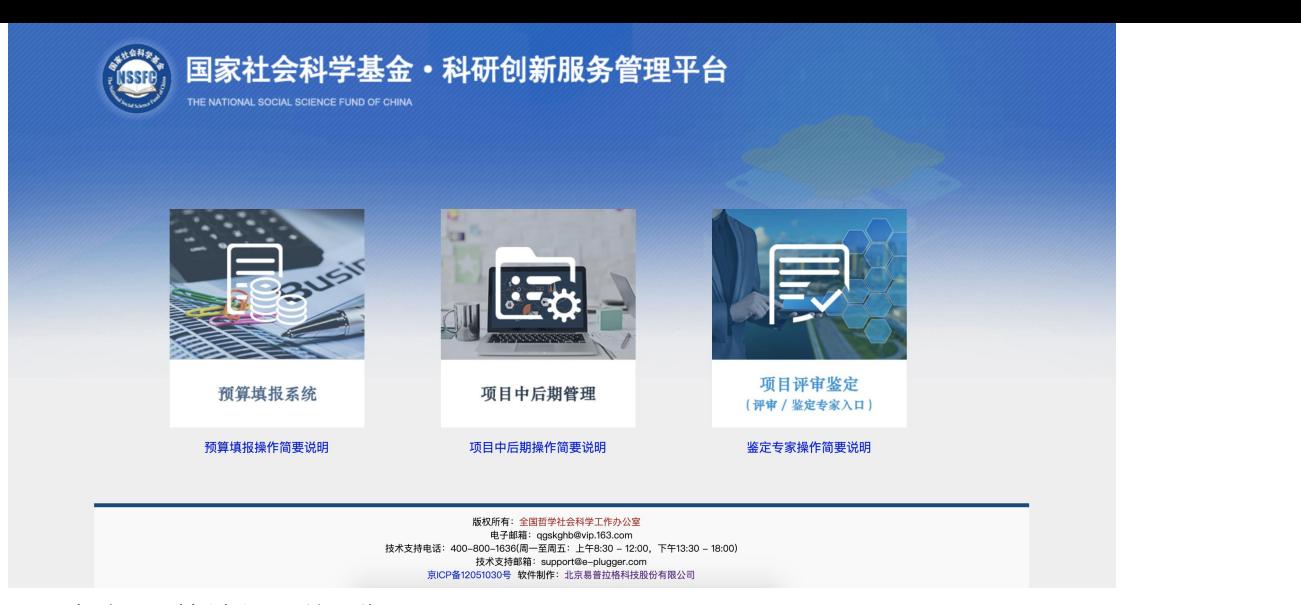

点击"预算填报系统"进入

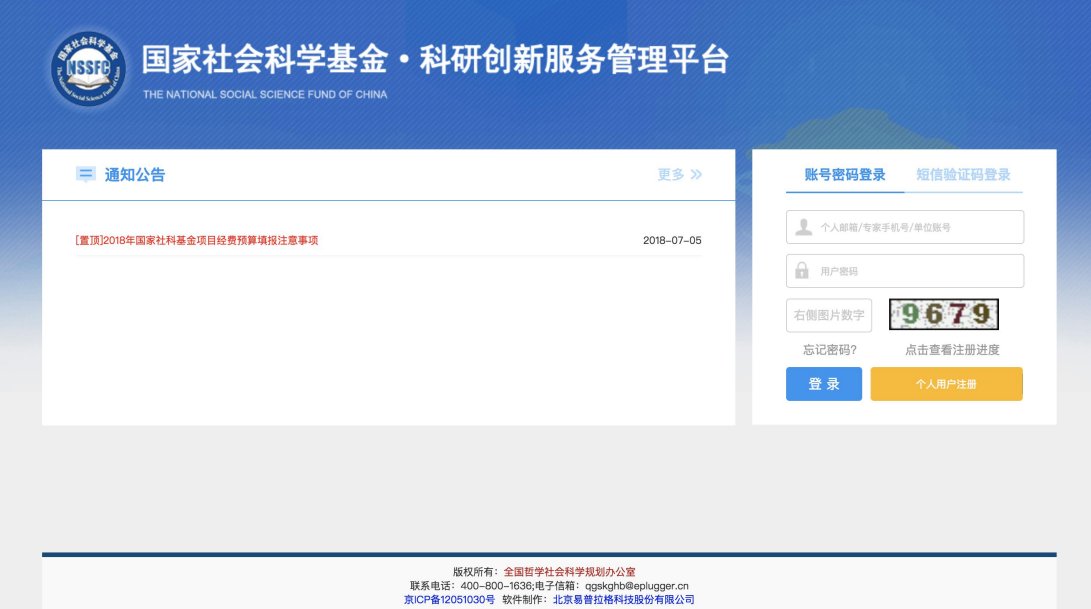

<图片:门户访问一>

### 1.2门户介绍

平台门户主要包含个人用户注册、个人用户登录、单位用户登录(包含责 任单位登录和各省级主管单位登录)以及密码找回功能。同时也用来发布全国哲 学社会科学工作办公室的通知公告和工作指南。

#### 1.3用户注册

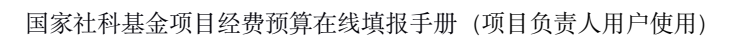

点击【个人用户注册】,进入"国家社会科学基金科研创新服务管理平台用 户注册协议"页面,并在页面的最下方,点击【同意用户协议】,如<图片:个 人用户注册一>所示。

进入"用户信息注册"页面,请填写个人真实信息,并点击右上方的【提 交】按钮,完成信息提交。如<图片: 个人用户注册二>所示。

等待所属项目责任单位审核通过后,项目负责人将收到手机短信和电子邮 件通知,并按照提示登录操作系统。

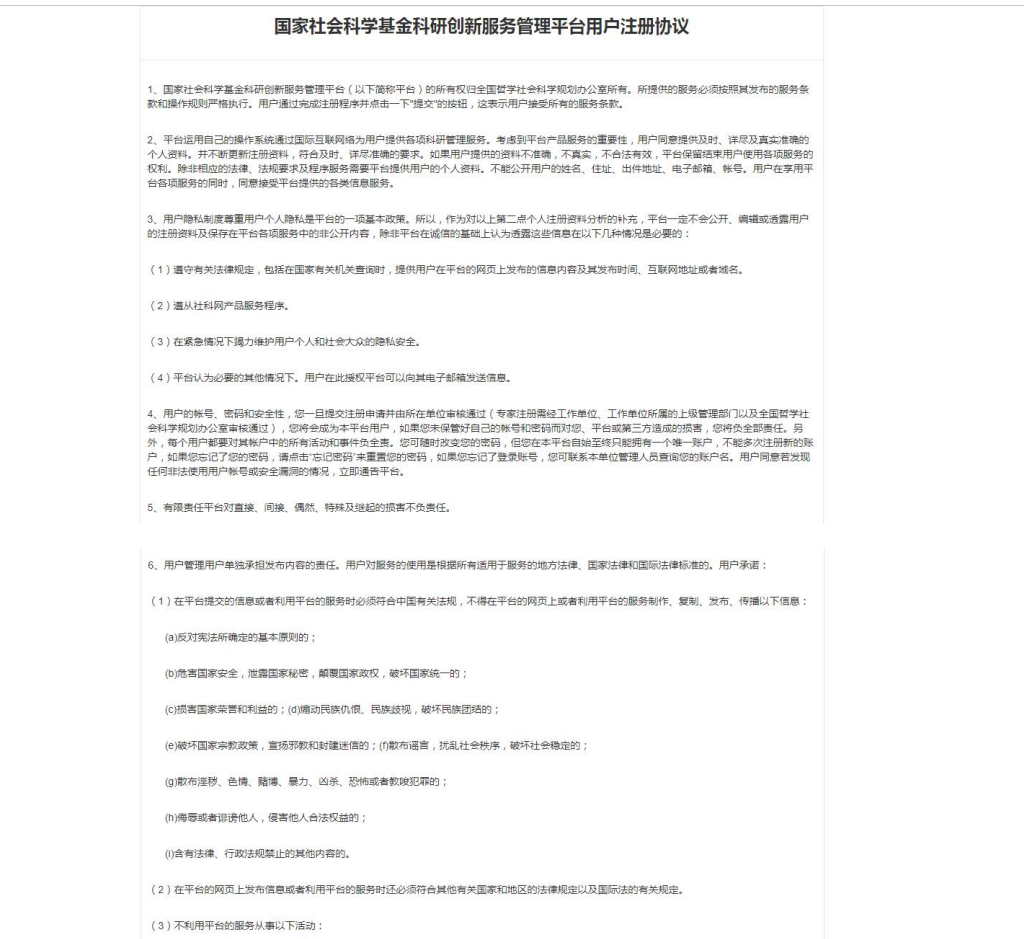

<span id="page-6-0"></span>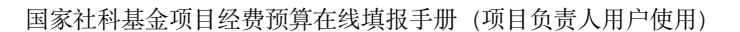

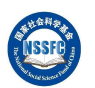

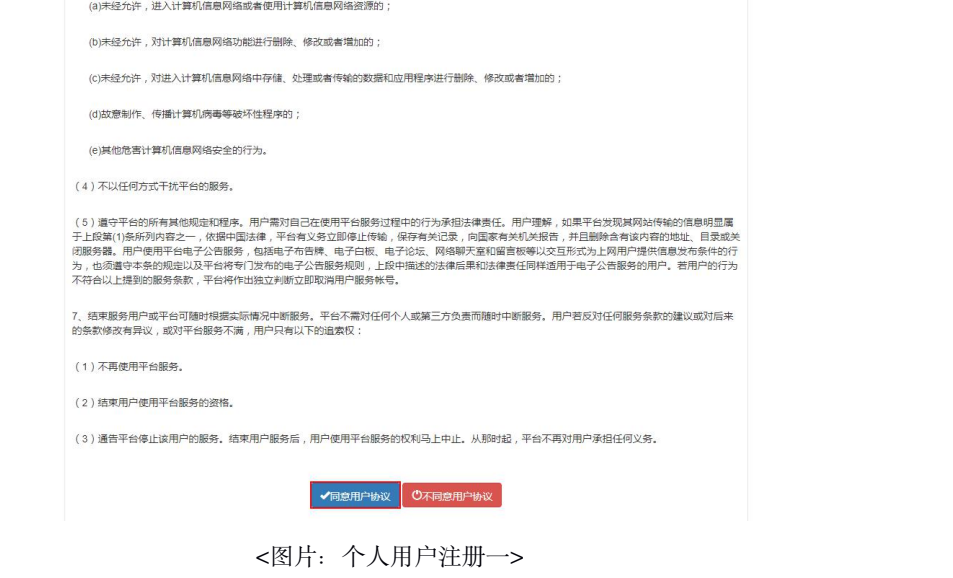

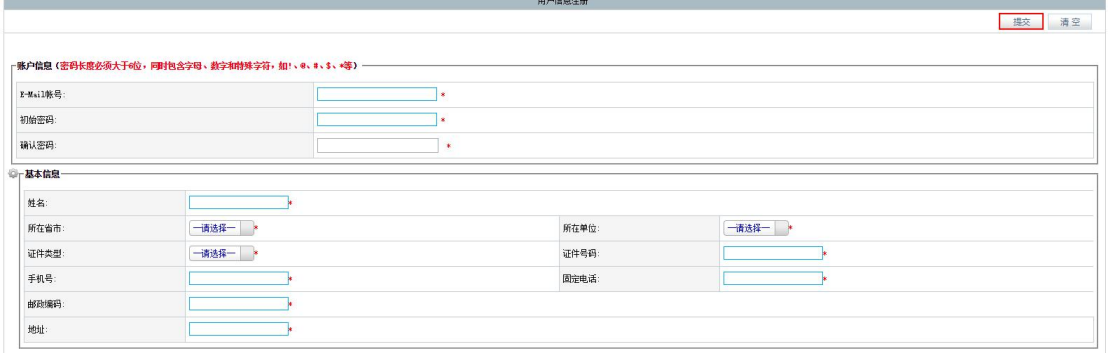

<图片:个人用户注册二>

#### 1.4个人用户登录

点击【账号密码登录】,输入"个人用户名"(此用户名为注册时填写的 电子邮箱), "个人密码" (为注册时填写的密码)和"右侧图片数字", 并点 击【登录】按钮。如<图片:个人用户登录一>所示。

进入系统,会弹出"用户信息编辑"页面,请完善个人信息,并点击右上 方的【保存】按钮,完成个人用户信息编辑的操作。如<图片:个人用户登录二> 所示。

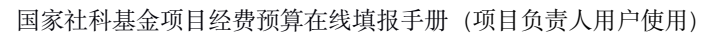

<span id="page-7-0"></span>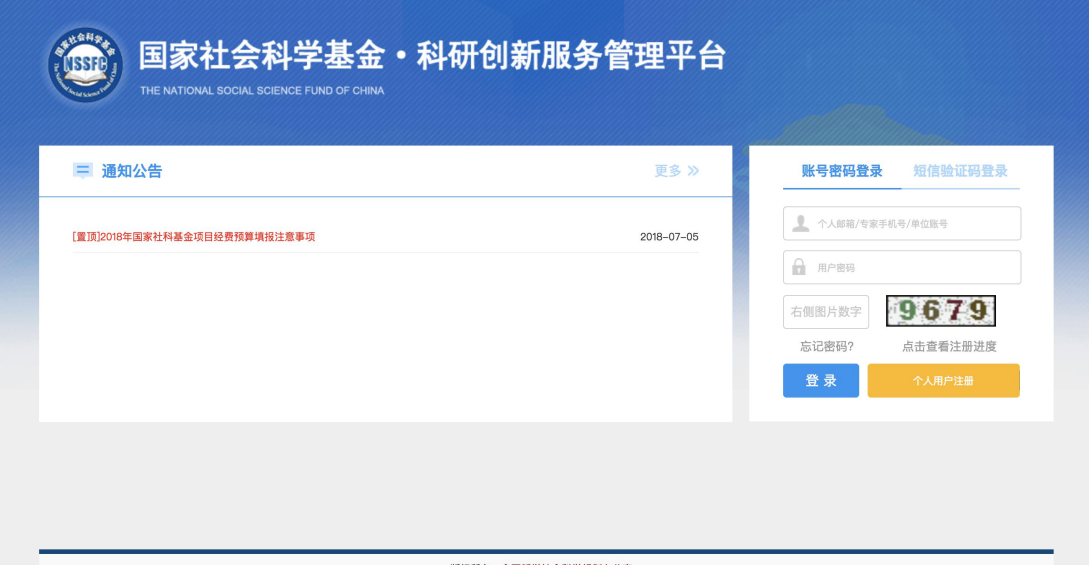

<图片:个人用户登录一>

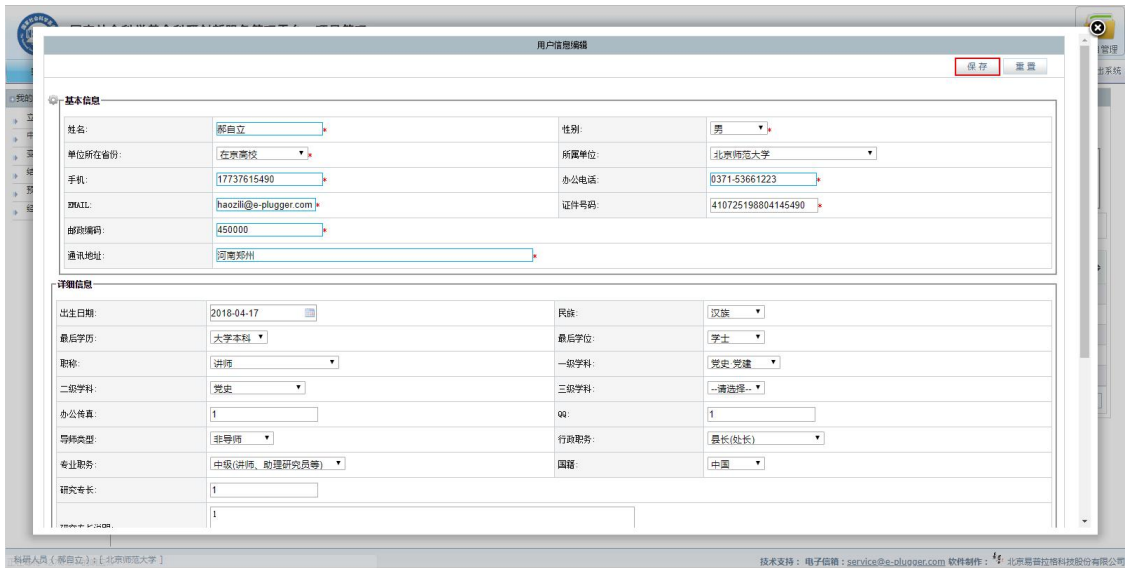

<图片:个人用户登录二>

### 1.5找回密码

点击【忘记密码】,进入"重置账户密码"页面,并点击【个人密码找回】 按钮,进入"重置个人账户密码"页面,按要求填写"请输入用户名",并点击 【确认】按钮,等待电子邮件通知。按照电子邮件提供的链接进行下一步操作, 如下图所示。

国家社科基金项目经费预算在线填报手册(项目负责人用户使用)

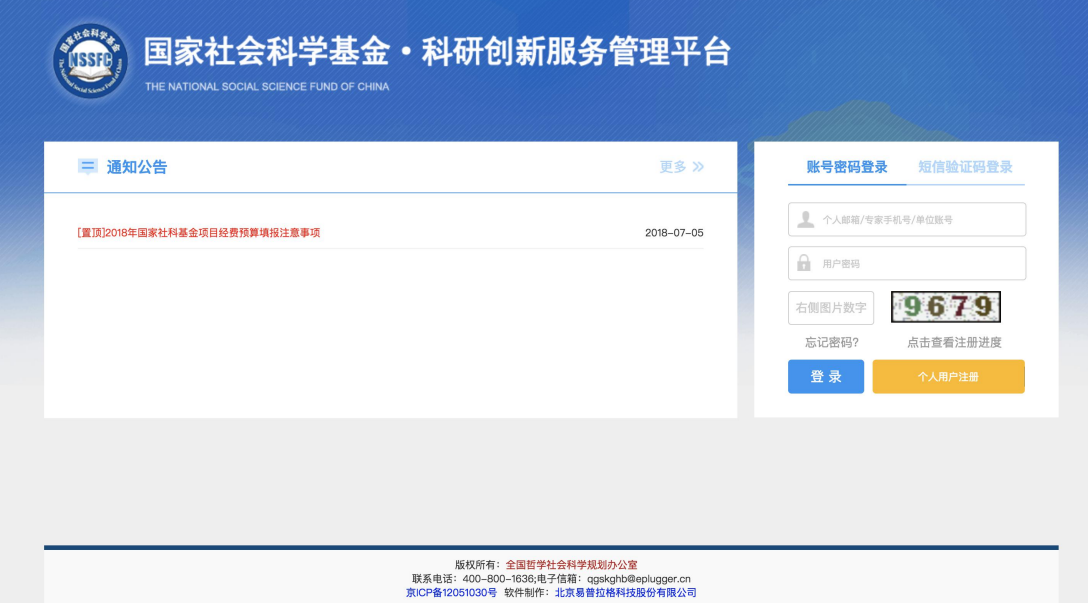

<图片:个人密码找回一>

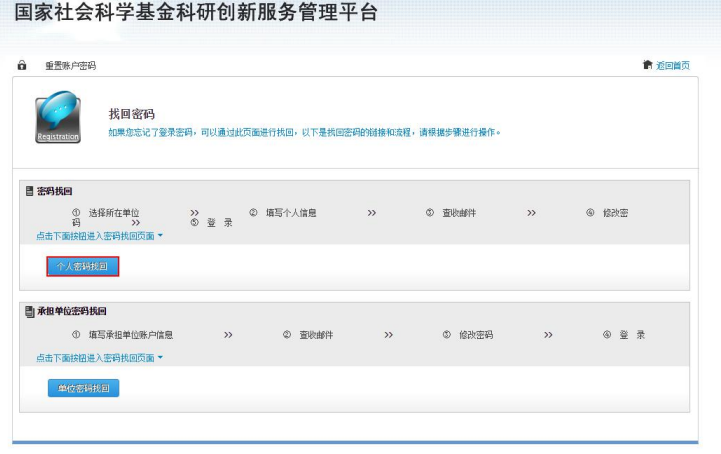

版权所有:金国哲学社会科学规划办公室<br>联系电话:400-800-1636电子信箱:service@e-plugger.com<br>京ICP番12051030号 欽件制作:北京局普拉格科找股份有限公司

<图片:个人密码找回二>

<span id="page-9-0"></span>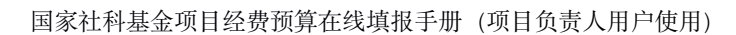

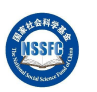

<span id="page-9-1"></span>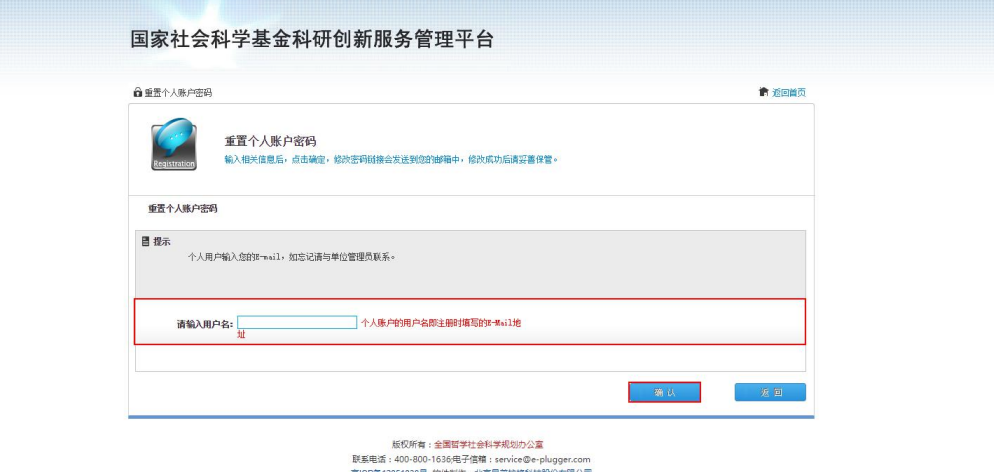

<图片:个人密码找回三>

点击确认后,平台会向您的注册邮箱中发送一封带有重置登录密码连接的 邮件,请及时按照邮件中的链接访问重置密码页面,重置您的登录密码。如下图:

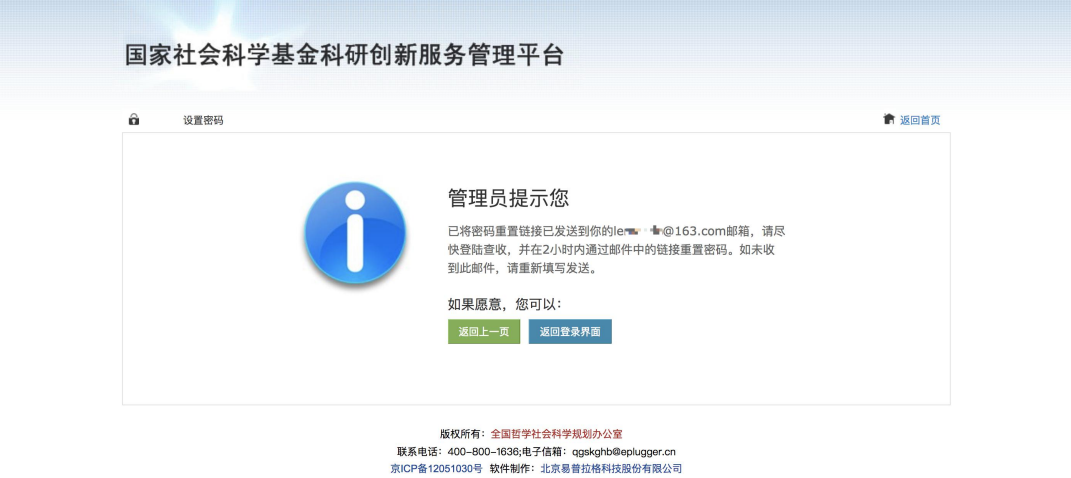

# 场景三. 填报项目预算

### 1.预算填报

预算填报:项目负责人填报项目预算并提交后,将由项目责任单位、省级 主管单位和全国社科工作办进行逐级审核,其中省级主管单位审核通过后,项目

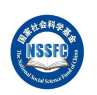

负责人须在线打印项目预算表(导出 Word),全国社科工作办审核通过后,项 目预算生效,至此,预算填报流程全部结束。

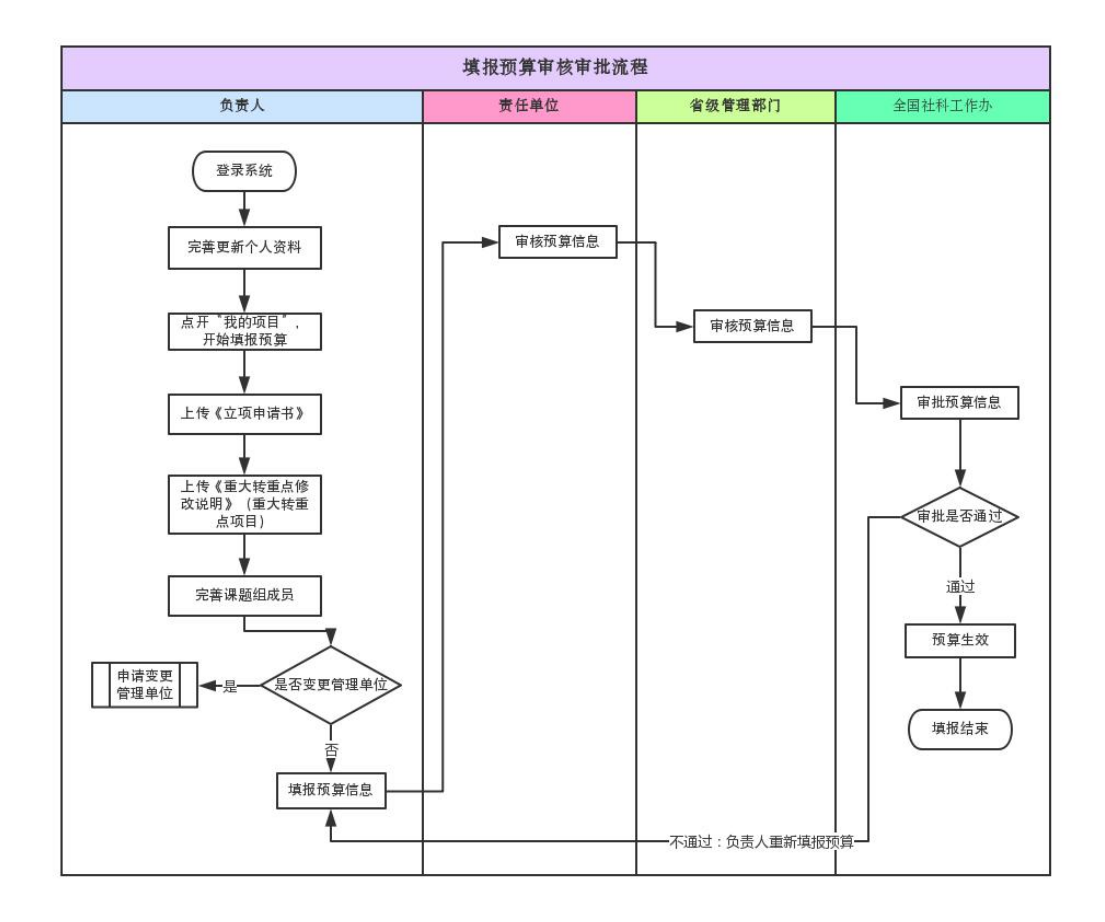

操作步骤: 在要填报预算项目右侧操作栏中点击"填报预算",进入"项目 经费预算填报"页面,请您根据页面提示进行操作。

1. 点击填报预算,系统会提示请您先上传《立项申请书》并完善项目组成 员信息

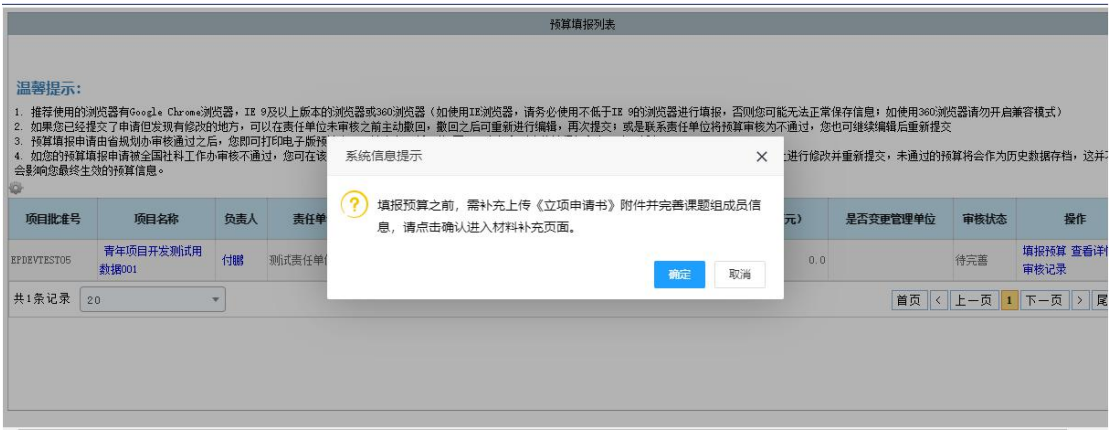

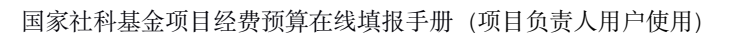

2. 完善第 1 步要求补充的信息后, 点击下一步进入预算填报页面 (重大转 重点的项目需额外上传《重大转重点修改说明》附件)

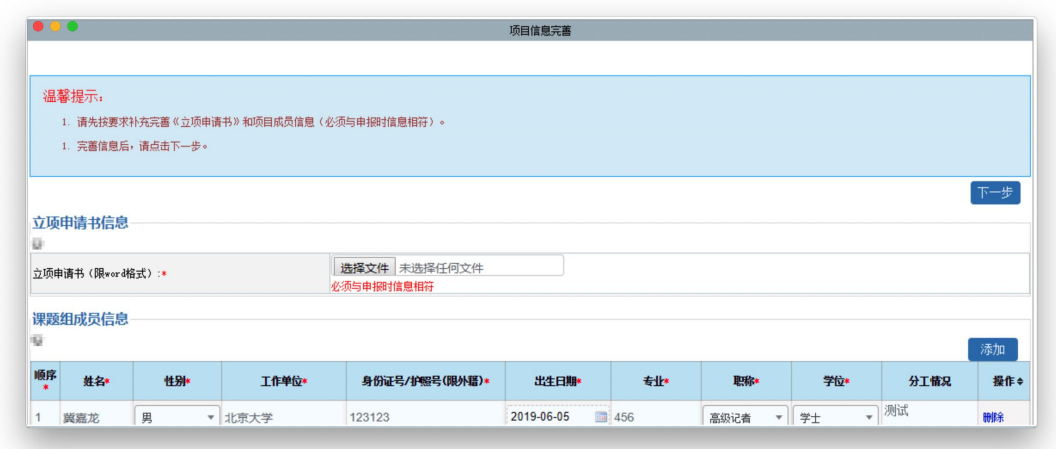

3. 如您选择是否变更管理单位为"否", 则直接进入预算填报页面, 如您 选"是",系统将暂停当前预算填报工作,并自动跳转到申请项目变更管理单位 的页面,此时您需要完善变更管理单位的事项并提交。待管理单位变更的申请被 最终批复通过后,再开始填报预算(当前仅年度项目可在线申请变更管理单位, 其他类别的项目如在预算填报时申请变更管理单位,请在选择"是"后退出系统。 并线下申请变更, 变更审批通过后将另行通知填报预算时间)。

项目经费预算填报 温馨提示 1. 如需申请变更管理单位,请在下方单选框中选择 "是",并点击下一步返回立项列表页面。请您及时填报《重要事项变更审批表》,变更申请经全国社科工作办审批<br>同意后,才能填报项目经费预算。<br>2. 如不需要申请变更管理单位,请在下方单选框中选择"否",点击下一步并直接进入预算填报页面。 是否变更项目管理单位: ◎是 ◎ 否 下一步

如您选"否",则点击下一步之后会直接进入预算填报页面。请分别在"申 请信息"和"外拨预算信息"页签中,填写项目预算相关信息(无外拨资金则不 需要填写外拨预算信息部分),然后点击右上方的【保存】按钮,最后在"预算 填报列表"查询并找到刚填报预算的项目,并在右侧操作栏中点击"提交"的操 作,完成预算填报申请。

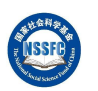

预算信息提交后,不可再进行编辑操作(如您的预算信息已经填写完成,但 提交时网页提示您责任单位账户信息或单位联系电话未完善,此时您应该与您所 在责任单位科研管理部门工作人员联系,请他以责任单位管理员的账号登录系统 并完善责任单位信息,之后您就可以继续提交)。如下图所示。

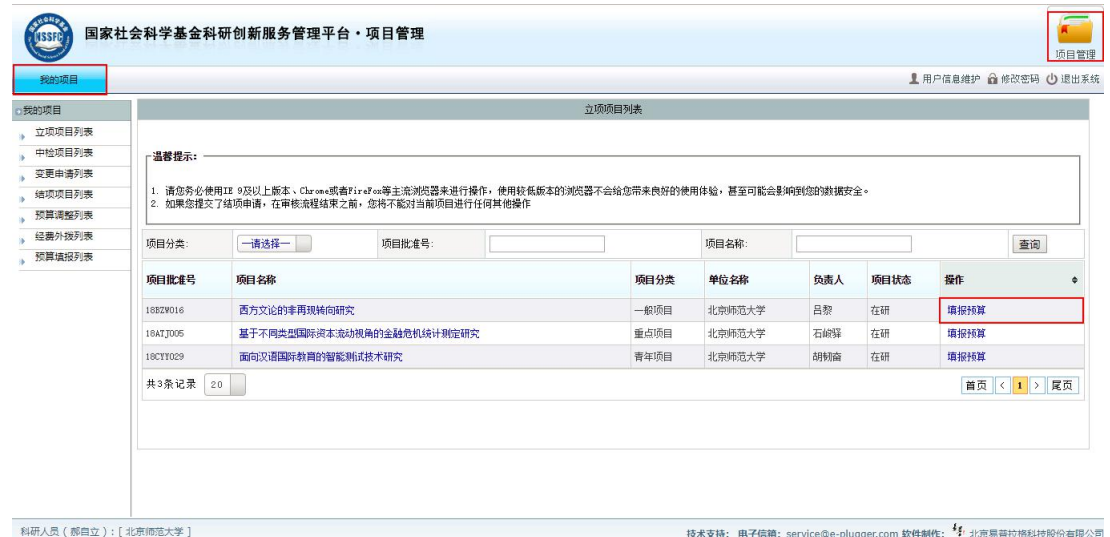

#### <图片:填报项目预算一>

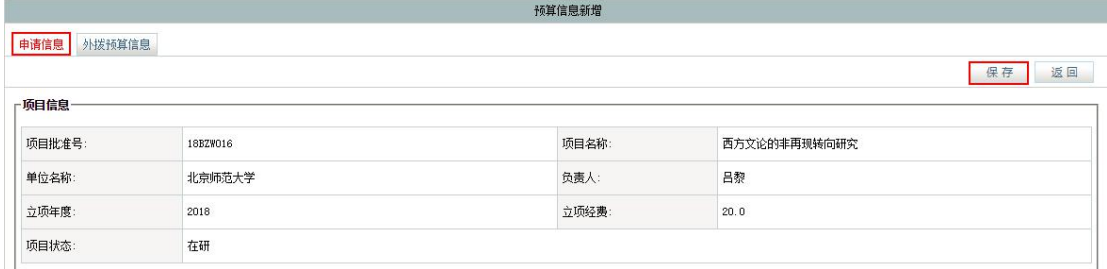

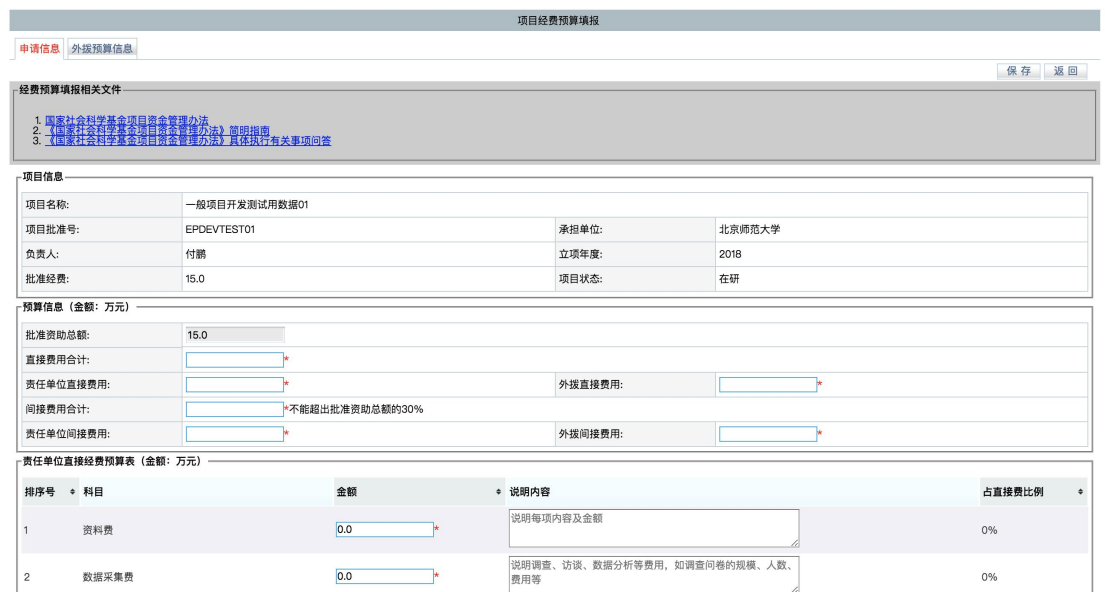

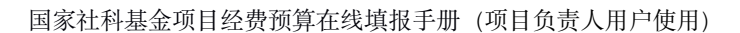

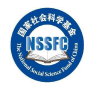

<图片:填报项目预算二>

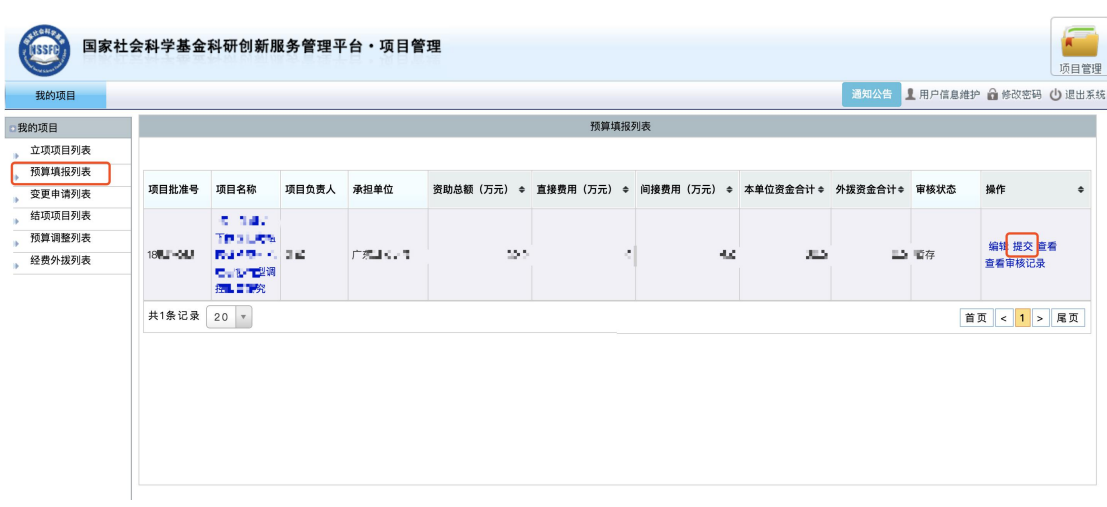

<图片:填报项目预算二>

预算填报申请经所在省规划办审核通过之后,您即可在线打印预算表(点击 "打印预算表"后,程序会将您填写的预算数据更新到预算表word文档中,您可 以直接打印,文档内容已经保护,无法在word中进行编辑)

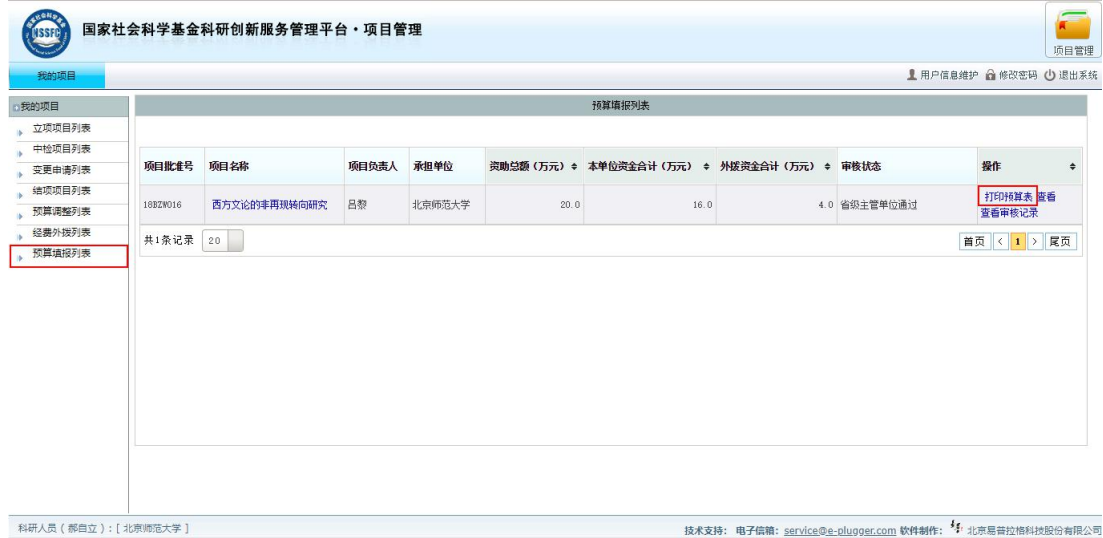

<图片:打印预算表一>

#### 国家社科基金项目经费预算在线填报手册(项目负责人用户使用)

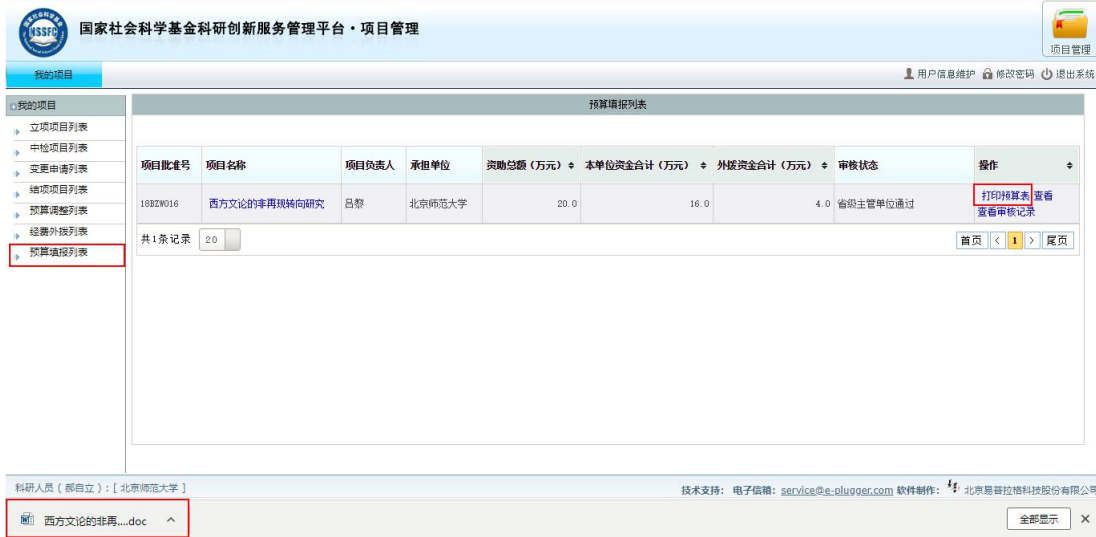

<图片:打印预算表二>

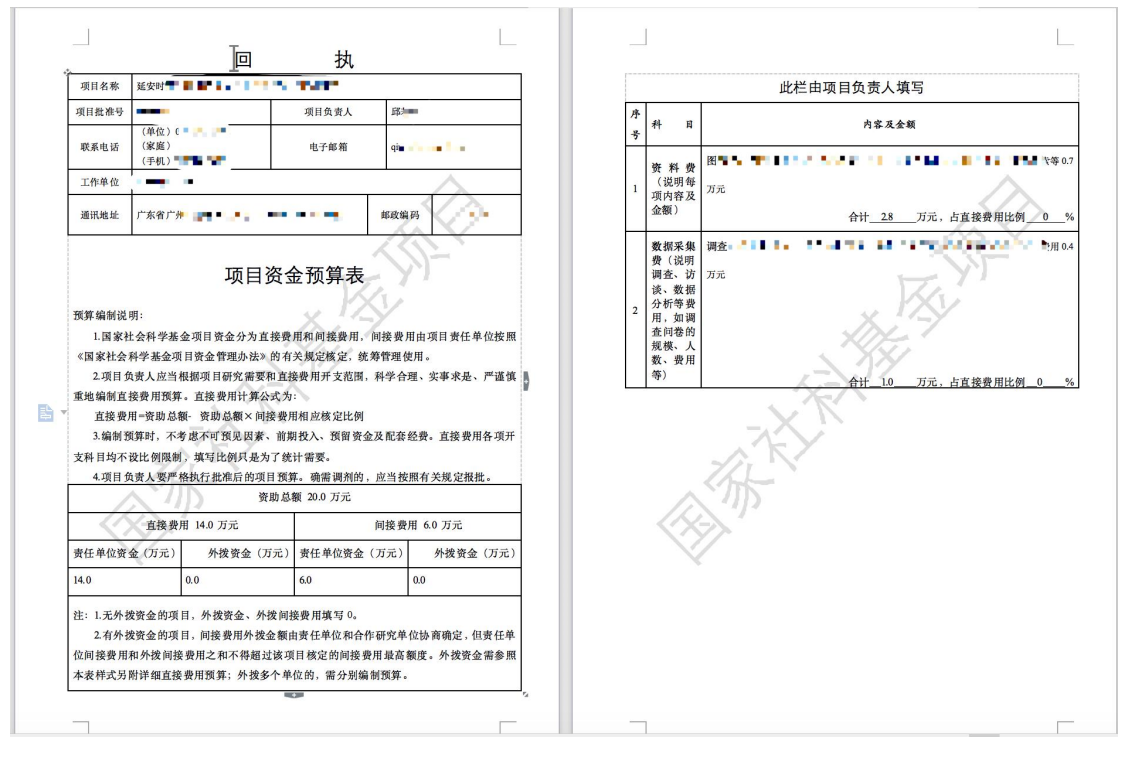

<图片:打印预算表三>

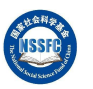

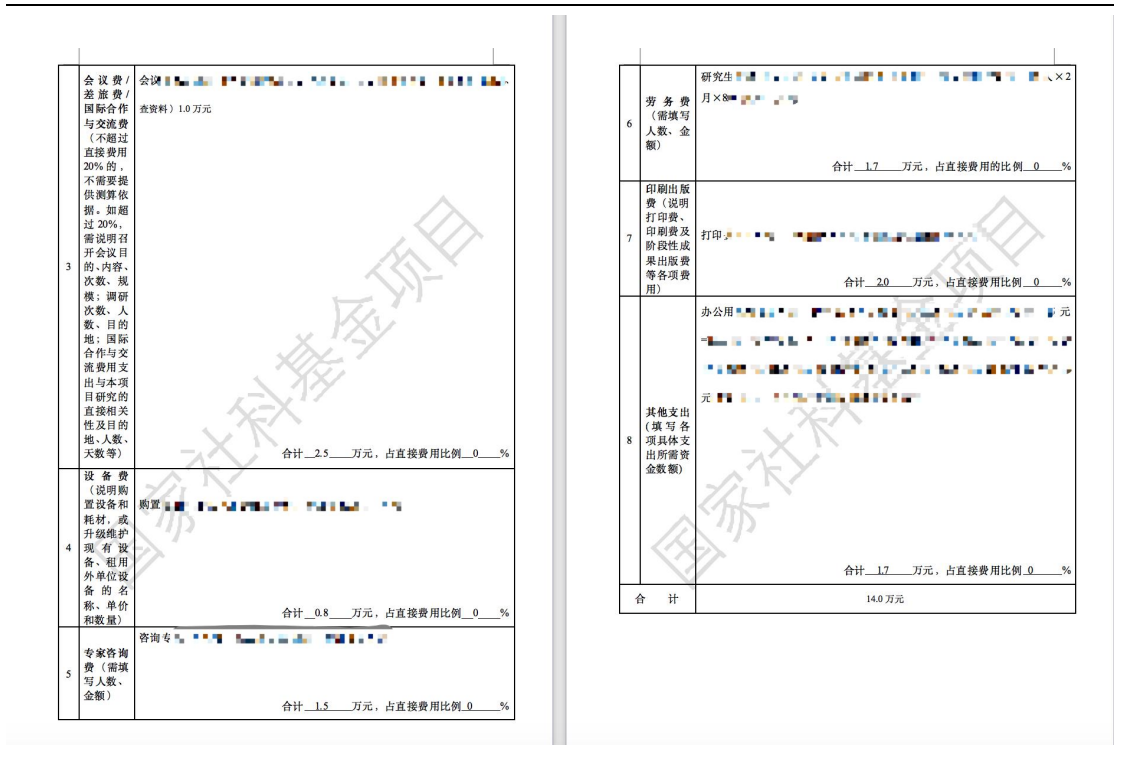

<图片:打印预算表四>

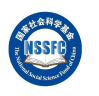

L.

<span id="page-16-0"></span>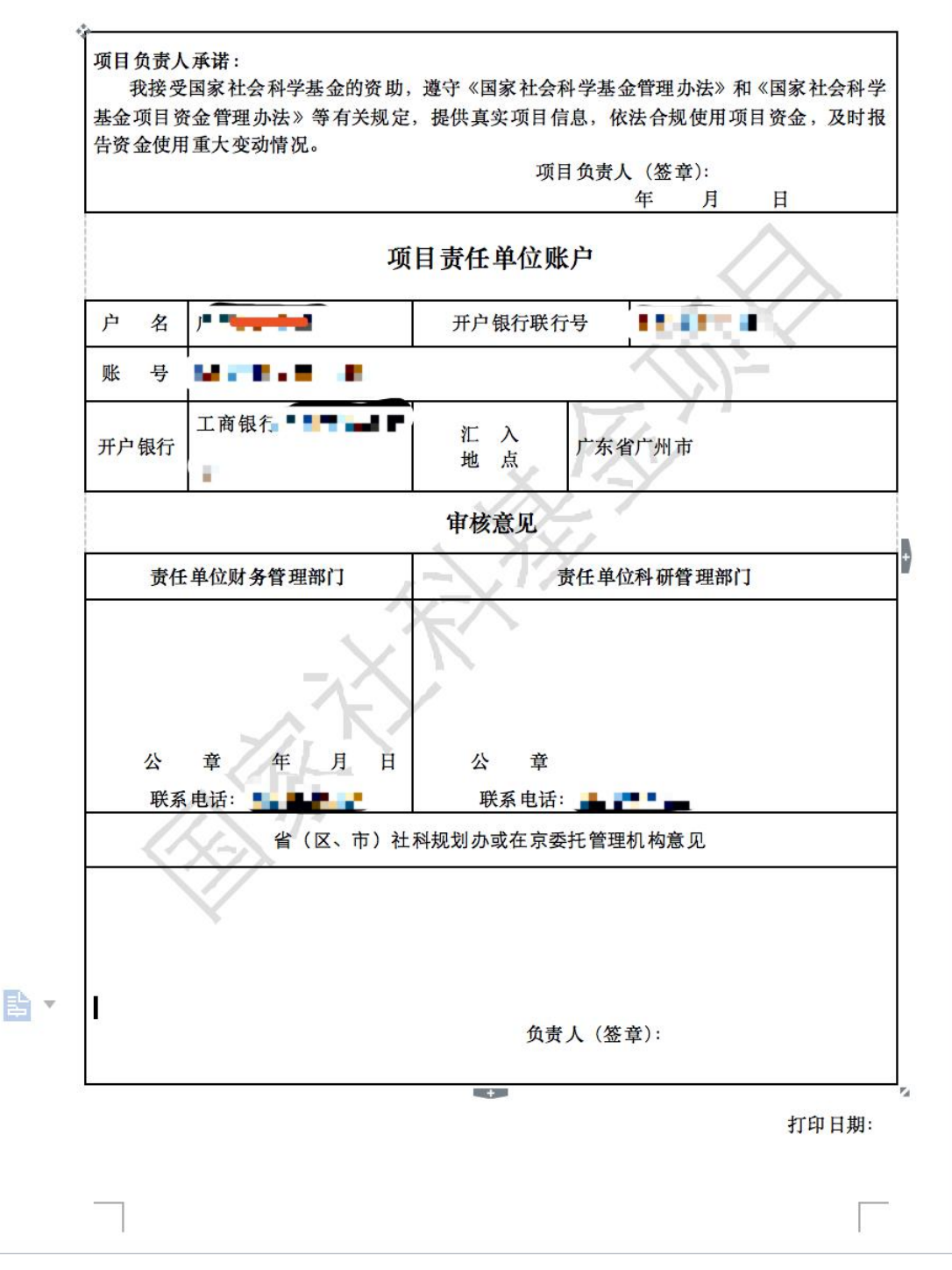

<图片:打印预算表五>

#### 2.预算修改和重新填报

项目负责人提交预算后,项目责任单位和省级主管单位审核不通过的,需由 项目负责人按要求进行修改,并再次提交。

全国社科工作办审核不通过的,项目负责人在"预算填报列表"操作栏点击

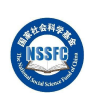

技术支持: 电子偏箱:<u>service@e-plugger.com</u> 软件制作:<sup>4</sup>F: 北京易奋拉格科技股份有限公司

<span id="page-17-0"></span>"重新填报",重新填报预算并提交将由上级管理单位逐级审核。重新填报会生 成一套完整预算信息,您只需要重新编辑完善后提交即可,无需从头开始填写。

## 场景四. 用户信息维护

用户信息维护:首次登录,操作项目管理时,要先核对并完善个人信息。 如有变化,须及时更新。

操作步骤: 点击右上方的【用户信息维护】, 进入"用户信息编辑"页面, 请修改完善相关信息后,点击右上方的【保存】按钮,完成用户信息维护,如下 图所示。

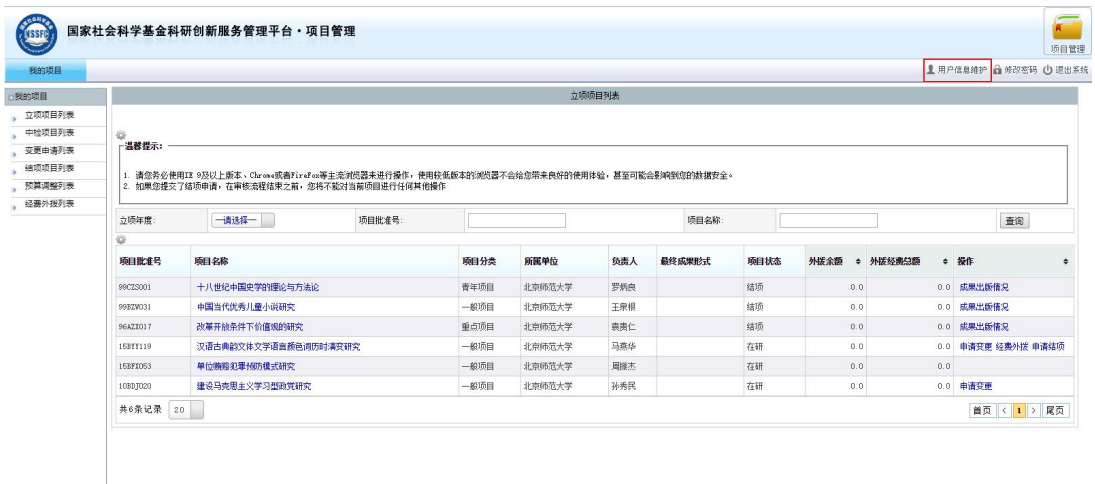

科研人员(都自立):「北京师孩大学

<图片:用户信息维护一>

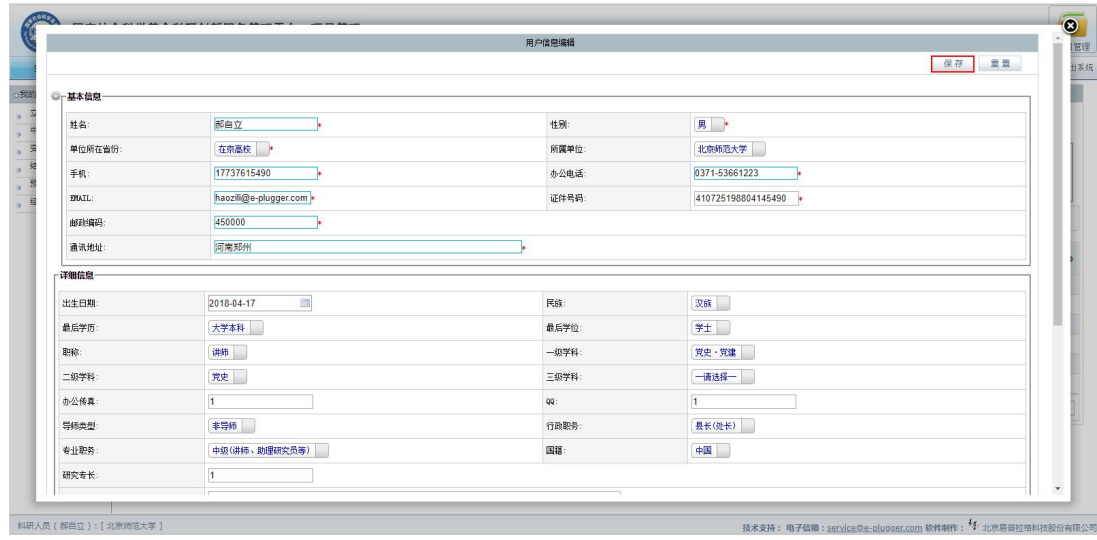

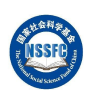

<图片:用户信息维护二>

# <span id="page-18-0"></span>场景五.用户密码修改

当前用户密码修改:为保障信息安全,个人用户应定期更换用户密码。

操作步骤: 点击右上方的【修改密码】, 进入"用户密码修改"页面, 修 改密码后,点击右上方的【保存】按钮,完成当前用户密码修改,如下图所示。

| 我的项目   |           |                                                                                       |        |      |        | 立项项目列表 |        |      |     |                      |     |                    |
|--------|-----------|---------------------------------------------------------------------------------------|--------|------|--------|--------|--------|------|-----|----------------------|-----|--------------------|
| 立项项目列表 |           |                                                                                       |        |      |        |        |        |      |     |                      |     |                    |
| 中检项目列表 | $\circ$   |                                                                                       |        |      |        |        |        |      |     |                      |     |                    |
| 变更申请列表 | - 温馨提示:   |                                                                                       |        |      |        |        |        |      |     |                      |     |                    |
| 结项项目列表 |           | 1. 请您务必使用IX 9及以上版本、Chrone或者FireFox等主流浏览器来进行操作,使用校低版本的浏览器不会给您带来应好的使用体验,甚至可能会影响到您的数据安全。 |        |      |        |        |        |      |     |                      |     |                    |
| 预算调整列表 |           | 2. 如果您提交了结项申请,在审核流程结束之前,您将不能对当前项目进行任何其他操作                                             |        |      |        |        |        |      |     |                      |     |                    |
| 经费外拨列表 |           |                                                                                       |        |      |        |        |        |      |     |                      |     |                    |
|        | 立项年度:     | 一请选择一                                                                                 | 项目批准号: |      |        |        | 项目名称   |      |     |                      |     | 查询                 |
|        | ö         |                                                                                       |        |      |        |        |        |      |     |                      |     |                    |
|        | 项目批准号     | 项目名称                                                                                  |        | 项目分类 | 所属单位   | 负责人    | 最终成果形式 | 项目状态 |     | 外拨余额 <b>。</b> 外拨经费总额 |     | ● 操作               |
|        | 99CZS001  | 十八世纪中国史学的理论与方法论                                                                       |        | 青年项目 | 北京师范大学 | 罗炳彦    |        | 结场   | 0.0 |                      |     | 0.0 成果出版情况         |
|        | 99BZ#031  | 中国当代优秀儿童小说研究                                                                          |        | 一般项目 | 北京师范大学 | 王泉根    |        | 结场   | 0.0 |                      |     | 0.0 成果出版情况         |
|        | 96AZX017  | 改革开始条件下价值观的研究                                                                         |        | 重点项目 | 北奈师范大学 | 表景仁    |        | 结场   | 0.0 |                      |     | 0.0 成果出版情况         |
|        | 15BYY119  | 汉语古典称文体文学语言静色词历时演变研究                                                                  |        | 一般睡田 | 北奈师范大学 | 马森华    |        | 在研   | 0.0 |                      |     | 0.0 申请变更 经费外援 申请结项 |
|        | 15BFX053  | 单位确略犯罪预防模式研究                                                                          |        | 一般项目 | 北京师范大学 | 刷接木    |        | 在研   | 0.0 |                      | 0.0 |                    |
|        | 10BD T020 | 建设马克思主义学习型政党研究                                                                        |        | 一般项目 | 北京师范大学 | 孙秀民    |        | 在研   | 0.0 |                      |     | 0.0 申请变更           |
|        | 共6条记录 20  |                                                                                       |        |      |        |        |        |      |     |                      |     | 首页 < 1 > 尾页        |
|        |           |                                                                                       |        |      |        |        |        |      |     |                      |     |                    |

<图片:当前用户密码修改一>

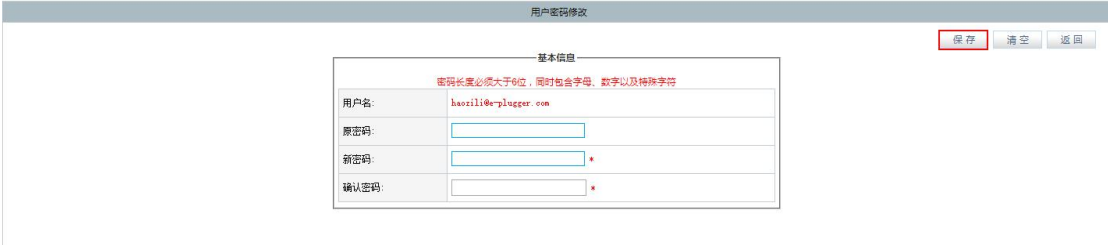

<图片:当前用户密码修改二>